## Grading A Written Assignment

Purpose Statement: The purpose of this document is to walk the viewer through the process of grading a written assignment submitted in Blackboard.

The first step is to access the Grade Center. Starting at the Home Page from within the course, Access the Grade Center tab from the Course Management Control Panel. *This is located just below the main course menu on the left hand side of the screen.* Click on "Full Grade Center" in order to enter.

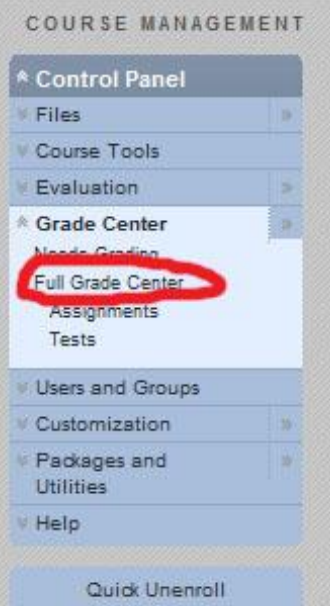

<sup>2</sup> The following picture represents a view of the grade center. **This Green Exclamation Symbol informs** the instructor that there is an item in this assignment that requires grading.

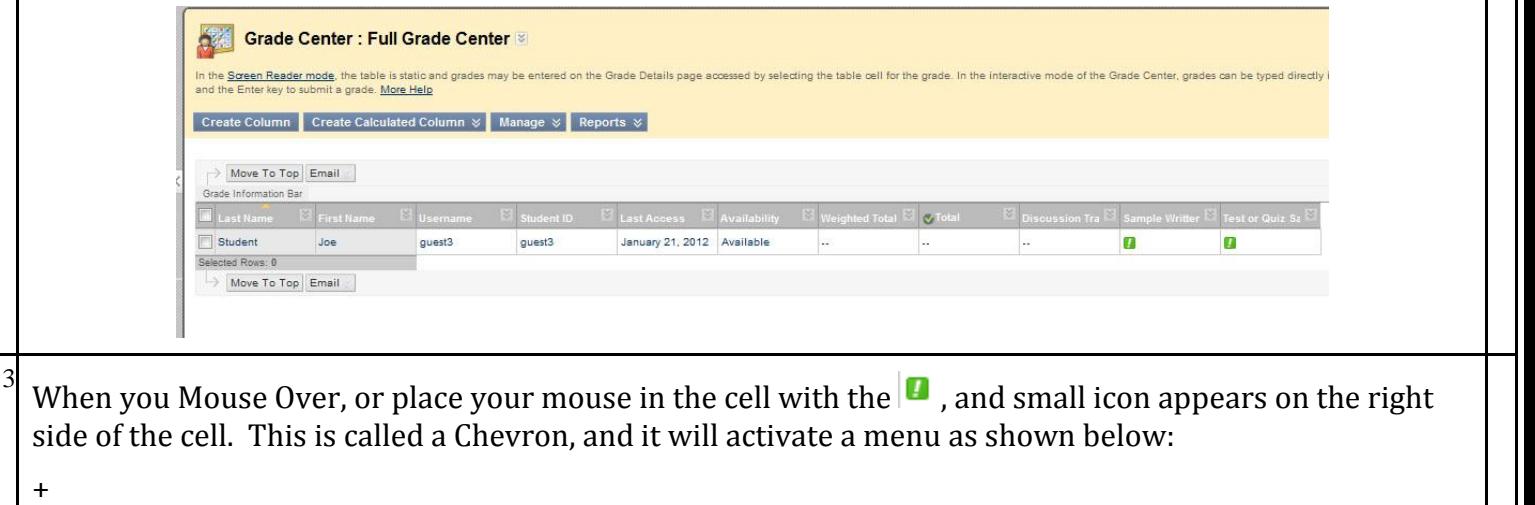

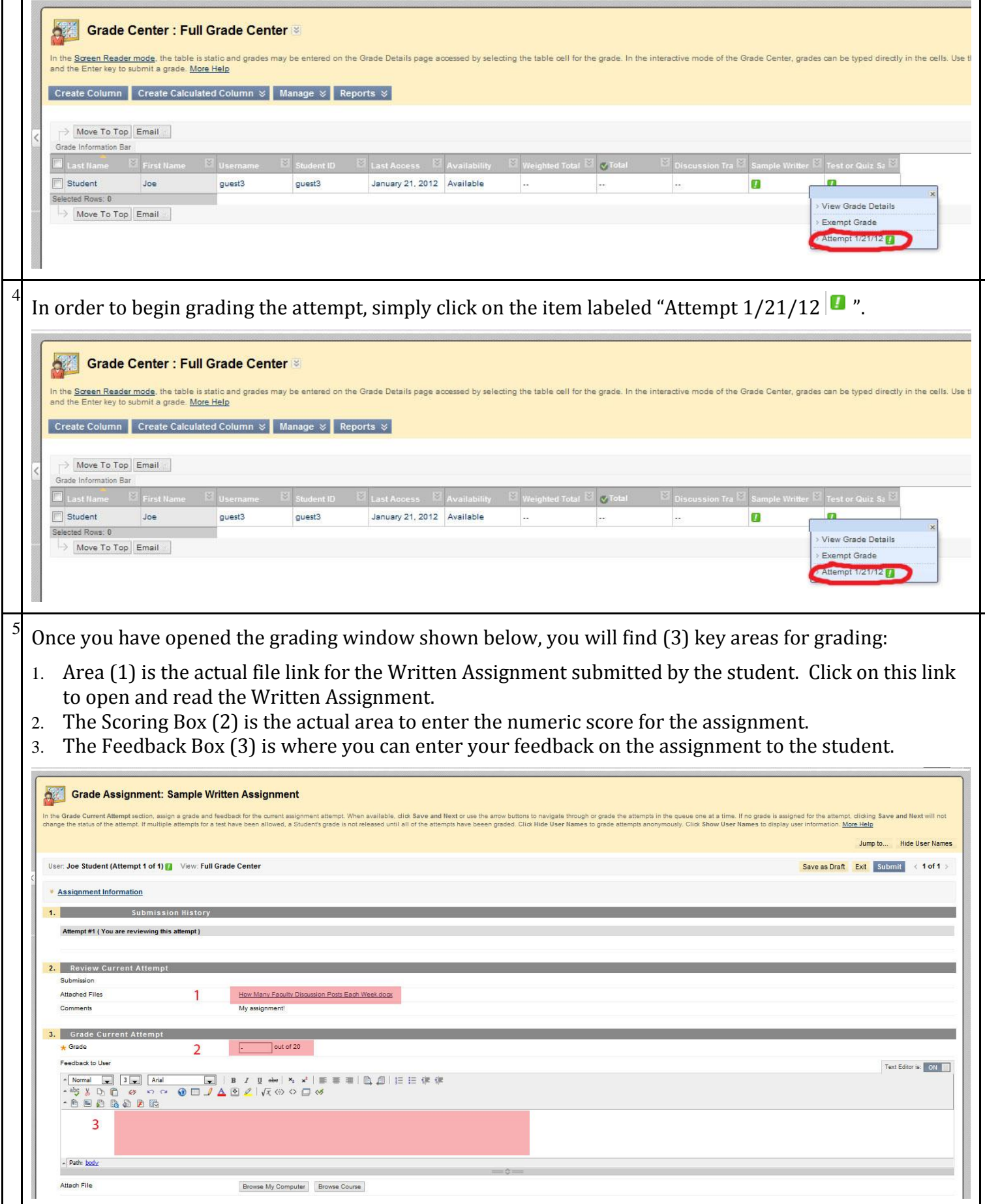

If you utilize "track changes", or a standard feedback form or rubric for grading assignments, you can simply attach that feedback to the grade. Simply page down to the area labeled (4) below the Feedback box in shown in the previous step. Simply use the highlighted button to attach the file similar to an email attachment!

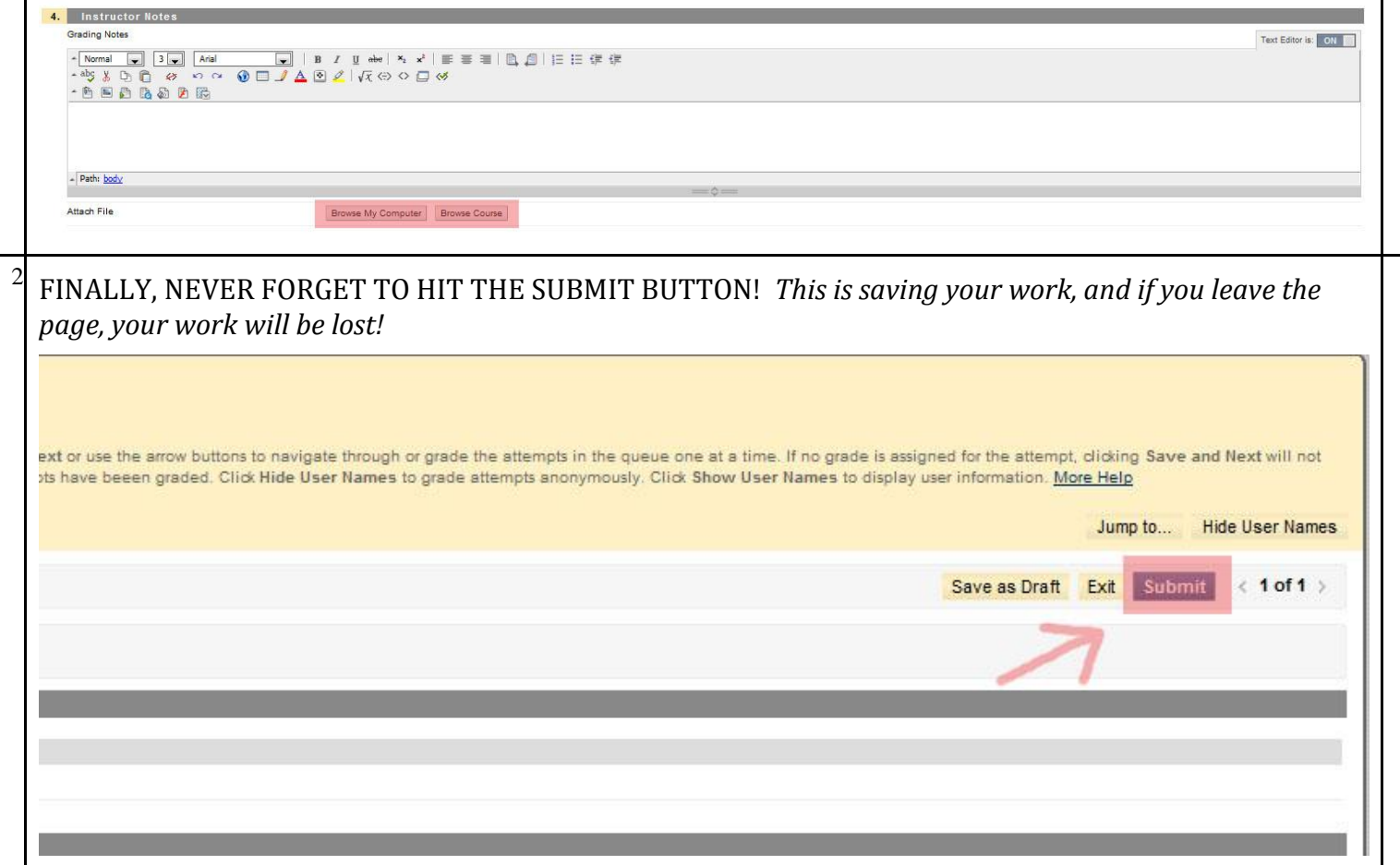